# User**'**s Guide

TeleCLIENT Windows-Based Terminal

**Gempack Co.,Ltd** 

# **Preface**

## **Purpose**

The purpose of this manual is to provide installation and operation information for the TeleCLIENT™ Windows®-Based Terminal.

# **Audience**

This manual is intended for both authorized system administrators and users who have experience with networking products and Windows-based terminals. It is assumed that the personnel using this document have the appropriate background and knowledge to use the TeleCLIENT.

# **How To Use This Manual**

This manual is designed to help you locate information quickly and easily. Each chapter contains the following information:

### **Preface**

Provides equipment compliance, warranty and license agreement information.

### **Chapter 1 Introduction**

Describes the TeleCLIENT and provides basic safety information.

### **Chapter 2 Hardware Installation**

Describes how to install the TeleCLIENT hardware.

### **Chapter 3 Operation**

Provides instructions for using the TeleCLIENT Terminal Connection Manager and hot keys.

### **Appendix**

System specifications and warranty information.

**Warning:** The procedures described in this document are intended for authorized users only. Unauthorized personnel performing these procedures can affect the product's warranty status.

# **European Telecom Statement**

The TeleCLIENT is intended for connection to a Network Centric System. **DO NOT** connect the TeleCLIENT to the Telecom System.

# **ENERGY STAR®**

As an ENERGY STAR Partner, TeleVideo, Inc. has determined that this product meets the ENERGY STAR guidelines for energy efficiency. ENERGY STAR is a U.S. registered mark.

# **TeleVideo, Inc. Software License Agreement**

PLEASE CAREFULLY READ THE FOLLOWING TERMS AND CONDITIONS BEFORE USING THIS SOFTWARE. USING THIS SOFTWARE INDICATES YOUR ACCEPTANCE OF THE FOLLOWING TERMS AND CONDITIONS.

# **Grant**

You may use the TeleCLIENT Connection Manager in conjunction with the TeleCLIENT as provided. You may transfer ownership of the Equipment, including the right to transfer the Software to another party so long as that party agrees to accept these terms and conditions.

YOU MAY NOT COPY, MODIFY, TRANSLATE OR TRANSFER THE SOFTWARE, OR MODIFICATION THEREOF, IN WHOLE OR IN PART, EXCEPT AS EXPRESSLY PROVIDED FOR IN THIS LICENSE. YOU MAY NOT DECOMPILE, REVERSE ENGINEER, OR OTHERWISE DECODE OR ALTER THE SOFTWARE PROVIDED WITH THIS EQUIPMENT.

# **Limit of Liability**

UNDER NO CIRCUMSTANCES SHALL TELEVIDEO, INC. BE LIABLE FOR LOSS OF DATA, COSTS, OR ANY INCIDENTAL OR CONSEQUENTIAL DAMAGES, HOWEVER CAUSED AND ON ANY THEORY OF LIABILITY. THESE LIMITATIONS SHALL APPLY EVEN IF TELEVIDEO, INC. OR ITS RESELLER HAS BEEN ADVISED OF THE

POSSIBILITY OF SUCH DAMAGES, AND NOTWITHSTANDING ANY FAILURE OF ESSENTIAL PURPOSE OF ANY LIMITED REMEDY PROVIDED HEREIN.

WHEN USING THIS PRODUCT, YOU AGREE THAT THESE ARE THE ONLY APPLICABLE TERMS OF AGREEMENT BETWEEN US COVERING THE SOFTWARE.

# **U.S. Government Restricted Rights**

This software is provided with RESTRICTED RIGHTS. Use, duplication or disclosure by the Government is subject to restrictions as set forth in subparagraph (c)(1)(ii) of the Rights in Technological Data and computer software clause at DFARS 252.227-7013 or in subparagraphs (c)(1) and (2) of the Commercial Computer Software-Restricted Rights at 8 C.F.R. 52-227-19 as applicable. Contractor/Licensor is TeleVideo, Inc.

# **Declaration of Conformity**

Application of Council Directive: 89/33 6/EEC, 73/23/EEC Standard to which Conformity is Declared: EN55022, EN60950 Manufacturer's Name: TeleVideo, Inc Manufacturer's Address: 2345 Harris Way

\_\_\_\_\_\_\_\_\_\_\_\_\_\_\_\_\_\_\_\_\_\_\_\_\_\_\_\_\_\_\_\_\_\_\_\_\_\_\_\_\_\_\_\_\_\_\_

San Jose, CA 95131 USA 408.954.8333 www.televideo.com Type of Equipment: **Information Technology Equipment** (Computer Terminal)

# **Statement of Limited Warranty**

# **Scope of Limited Warranty**

TeleVideo, Inc. (TeleVideo) warrants to Buyer that its products, except software, will be free from defects in materials and workmanship for 365 days from the date of purchase. TeleVideo's obligation under this warranty will be limited to repairing or replacing, at TeleVideo's option, the parts of the products which prove defective in material or workmanship, provided that Buyer gives TeleVideo prompt notice of any defect and satisfactory proof thereof.

## **Exclusions**

This limited warranty does not cover losses or damages which occur in shipment to or from Buyer, nor due to (1) improper installation or maintenance, misuse, neglect or any cause other than ordinary commercial or industrial application, or (2) adjustment, repair, or modification by anyone other than TeleVideo's authorized agent, or (3) improper environment, excessive or inadequate heating or air-conditioning and electrical power failures, surges, or other irregularities, or (4) any statements made about TeleVideo's products by sales representatives, dealers, distributors or agents, unless confirmed in writing by a TeleVideo officer. Equipment purchased must be in a new, sealed condition upon delivery to the end user in order to qualify for TeleVideo's limited warranty.

The foregoing TeleVideo limited warranty is in lieu of all other warranties, whether oral, written, expressed, implied, or statutory. Implied warranties of merchantability and fitness for a particular purpose will not apply.

TeleVideo's warranty obligations and Buyer's remedies hereunder are solely and exclusively as stated herein. TeleVideo makes no warranty whatsoever concerning any software products, which are sold "as is" and "with all faults". TeleVideo's liability, whether based on contract, tort, warranty, strict liability, or any other theory, shall not exceed the price of the individual unit whose defect or damage is the basis of the claim. In no event shall TeleVideo be liable for any loss of profits, loss or use of facilities or equipment, or other indirect, incidental or consequential damages.

## **FCC NOTICE**

THIS DEVICE COMPLIES WITH PART 15 OF THE FCC RULES. OPERATION IS SUBJECT TO THE FOLLOWING TWO CONDITIONS: (1) THIS DEVICE MAY NOT CAUSE HARMFUL INTERFERENCE, AND (2) THIS DEVICE MUST ACCEPT ANY INTERFERENCE RECEIVED, INCLUDING INTERFERENCE THAT MAY CAUSE UNDERSIRED OPERATION.

This equipment has been tested and found to comply with the limits for a Class B digital device, pursuant to part 15 of the FCC Rules. These limits are designed to provide reasonable protection against harmful interference in a residential installation. This equipment generates, uses and can radiate radio frequency energy and, if not installed and used in accordance with the instructions, may cause harmful interference to radio communication. However, there is no guarantee that interference will not occur in a particular installation. If this equipment does cause harmful interference to radio or television reception, which can be determined by turning the equipment off and on, the user is encouraged to try to correct the interference by one or more of the following measures :

- Reorient or relocate the receiving antenna.
- Increase the separation between the equipment and receiver.
- Connect the equipment into an outlet on a oircuit difference from that to which the receiver is connected.
- Consult the dealer of an experienced radio/TV technician for help.

NOTE : This unit was tested with shielded cables on the peripheral devices. Shielded cables must be used with the unit to insure compliance.

NOTE : The manufacturer is not responsible for any radio or TV interference caused by unauthorized modifications to this equipment. Such modifications could void the user's authority to operate the equipment.

# **Introduction**

### Introduction

This chapter provides an overview of the **TeleCLIENT Windows-Based Terminal**. It includes the following sections:

- **Safety Instructions**
- **Introduction**
- **Equipment Overview**

## **Safety Instructions**

Please read this important safety information **BEFORE** using your TeleCLIENT and save for later use.

## Safety Notices

# **Danger Notices**

A danger notice indicates a hazard that could possibly cause death or serious personal injury. Please note the following danger notices before using this product.

**DANGER:** This product uses electrical power and contains sensitive components. It is not designed for consumer servicing. If your TeleCLIENT requires repair, or you wish to add components that require opening the case, please contact your nearest service provider for assistance. **Do not** attempt to service the TeleCLIENT yourself. Refer all servicing to qualified service personnel. Unauthorized individuals who attempt to repair this product, or to install or replace components may risk electrical shock and cause the product warranty to be void.

### **DANGER:** To avoid a shock hazard:

- Connect the power cord to a properly wired and grounded power outlet.
- Make sure that any equipment attached to this product is also properly connected to wired receptacles.

**DANGER:** The TeleCLIENT power switch is **not** the main disconnect. The main power disconnect is the detachable line cord.

## **Warning Notices**

A warning notice indicates the possibility of damage to a program, device, system or data.

## Other Product Safety Considerations

Please note the following:

- 1. **Do not** expose the power supply, TeleCLIENT, line cord or monitor to moisture, dust or corrosive gases.
- 2. Position the TeleCLIENT in a well-ventilated area; **do not** allow debris near the ventilation holes.
- 3. Keep the TeleCLIENT away from heat sources, including direct sunshine and heating appliances. The maximum operating temperature is 35ºC (95ºF).
- 4. Always unplug the TeleCLIENT before cleaning. **Do not** use liquid cleaners or aerosol cleaners. Use only a damp cloth for cleaning.
- 5. Make sure the TeleCLIENT is placed on a stable surface.
- 6. **Do not** block slots and openings anywhere on the TeleCLIENT.
- 7. **Use only the type of power indicated on the marking label** to operate this product. Consult your dealer or local power company if you are unsure of the type of power available.
- 8. **Use only the proper type of power supply cord set** (provided in your accessory box) for this unit. Use a detachable type: UL listed/CSA certified, type SVT/SJT, rated as 10A 125V minimum, VDE approved or its equivalent.
- 9. **Do not** allow anything to rest on the power cord.
- 10. If an extension cord is used with the TeleCLIENT make sure that the total ampere ratings of all products plugged into the cord does not exceed the extension cord ampere rating.
- 11. Do not insert objects of any kind through the TeleCLIENT slots.
- 12. Unplug this product from the wall outlet immediately and contact qualified service personnel under the following conditions:
- When the power cord or plug is damaged or frayed.
- **•** If liquid has been spilled into the TeleCLIENT or it has been exposed to rain or water.
- **•** If the TeleCLIENT has been dropped or damaged.

13. Install the socket-outlet near the equipment and make sure it is easily accessible.

### **Introduction**

Thank you for choosing the TeleCLIENT Windows-Based Terminal. The TeleCLIENT is a "Powered by Microsoft Windows CE" Windows®-based terminal that empowers users to access and manage business-critical applications such as:

- Point-of-sale
- Help and reservation desk
- Electronic Commerce
- Word-processing
- Spreadsheets

All can be accessed through host Windows, or Unix servers and all within the familiar Windows environment.

The TeleCLIENT provides the freedom to choose any of the following:

- Microsoft's Remote Desktop Protocol (RDP®) protocol to communicate directly to a server loaded with Microsoft Windows NT Server® 4.0, Terminal Server Edition or Windows 2000 Terminal Services.
- Citrix's Independent Computing Architecture (ICA®) protocol to communicate directly to a server loaded with Citrix WinFrame® or Citrix MetaFrame™.
- Direct connection to a legacy server to run terminal emulation, such as TeleVideo 910 or 915 (Optional).

Each TeleCLIENT can be configured for communication directly via TCP/IP (Transmission Control Protocol/Internet Protocol) or PPP (Point-to-Point Protocol).

## Features

The TeleCLIENT offers the following features:

### ● Ease of Installation and Administration

The Microsoft Windows CE Operating System is embedded on a 8MB local flash disk. The software can be upgraded and re-programmed locally or remotely via Ethernet download.

### $\bullet$  More Secure than PCs

Since there is no local storage system, administrators may keep all confidential and business-critical files and data on the server to preserve data security and integrity.

### **• Multiple Protocols Support**

System administrators may choose the Remote Desktop Protocol (RDP) that executes on Microsoft Windows NT Server 4.0, Terminal Server Edition, Windows 2000 Terminal Services, or the Independent Computing Architecture (ICA) protocol through Citrix MetaFrame or WinFrame server systems to best fit their needs.

### **• Touch Screen Support**

TeleCLIENT supports the MicroTouch and Elo Touch Screens to provide POS and kiosks solutions.

### **• Innovative, Functional and Modular Design**

The all-in-one LCD TeleCLIENT's compact design is the ideal solution for limited workspaces.

## **Equipment Overview**

Your TeleCLIENT comes with everything needed to access your network server running under Microsoft Windows NT Server 4.0, Terminal Server Edition, Windows 2000 Terminal Services, Citrix WinFrame or MetaFrame or other legacy server operating systems.

You will find the following items in your package:

- $\bullet$  Integrated 15.1" TFT LCD TeleCLIENT Windows-Based Terminal
- Keyboard: Windows compatible
- Two-button mouse: Standard
- Inline power supply: Universal power supply standard
- Power Line cord
- CD-ROM version of TeleCLIENT User's Manual

# **Hardware**

### Hardware Installation

This chapter explains how to install, connect and set-up the TeleCLIENT TC7380 hardware. It includes the following sections:

- Connecting to I/O Ports
- Powering on the TeleCLIENT TC7380
- Front Panel Controls
- **Troubleshooting**
- PowerSaver

# **Rear Panel**

## I/O Ports

The I/O ports for the TC7380 are located at the bottom of the unit while putting the LCD panel face down *(Figure 2-1*). These include:

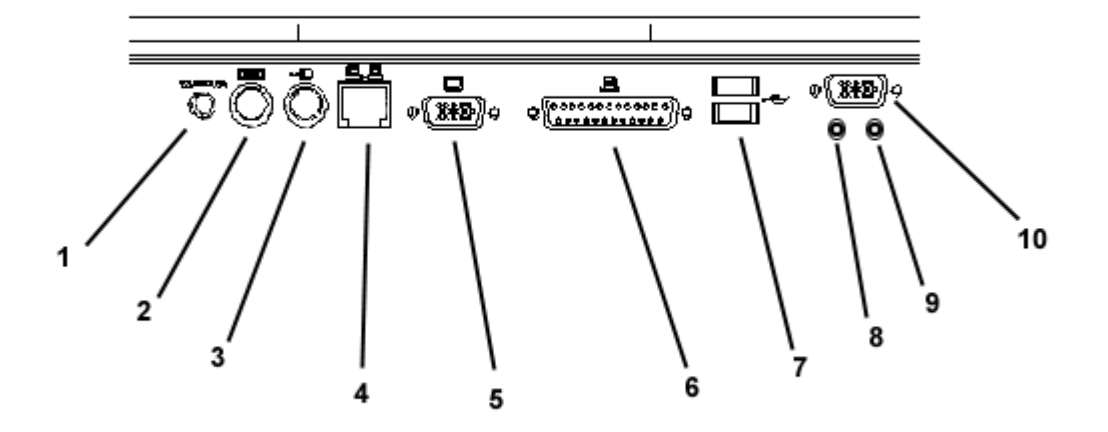

**Figure 2-1 I/O Ports** 

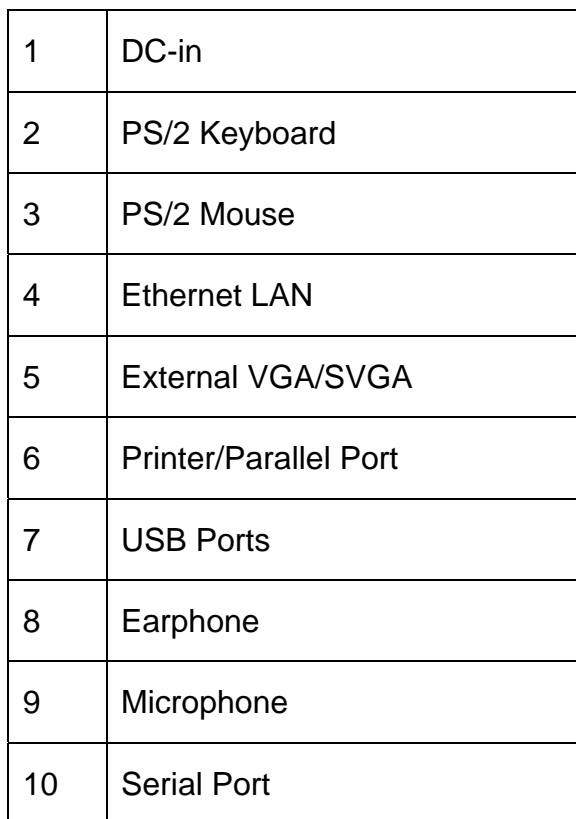

# **Peripheral Port Pinouts**

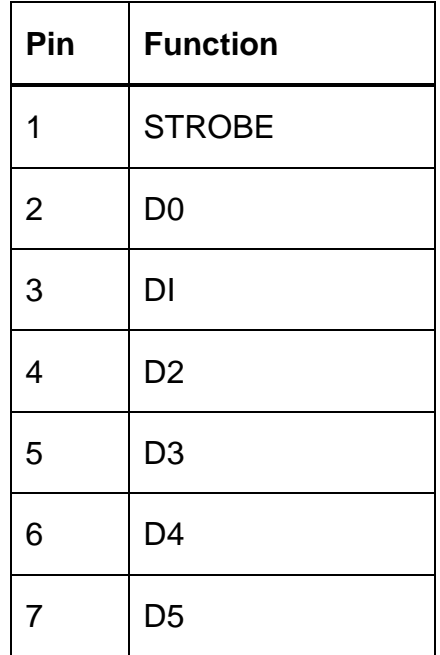

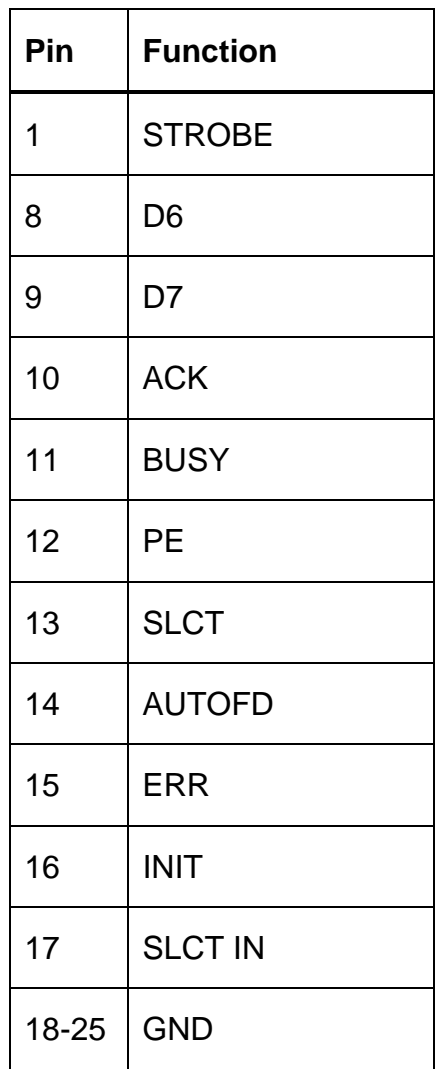

## Connecting the TeleCLIENT TC7380

- 1. Remove the TeleCLIENT TC7380, line cord, and accessories from the carton, and set the unit on a flat work-surface.
- 2. Connect the keyboard to the keyboard connector.
- 3. Connect the mouse to the mouse connector.
- 4. Depending on your configuration needs, connect a printer to the parallel port.
- 5. Depending on your hardware, connect to the host:
- If using a network connection, connect a 10/100Base-T, twisted-pair, Category 5 RJ45 cable to the network port.

**Note***:*The TC7380 supports both 10 Mbps and 100 Mbps LAN access. To ensure proper 100 Mbps operation the Ethernet LAN cables must be of Category 5 type.

6. Plug the AC cord into an AC outlet.

**CAUTION**: Do **not** force the connectors into the sockets. If there is undue resistance, make sure the connector is placed correctly in the socket.

## **Powering on the TeleCLIENT TC7380**

When connecting the TeleCLIENT TC7380 to AC outlets, please note the following:

7. To turn on your TC7380, simply press the power button on the front panel. This will power on both the TeleCLIENT TC7380 terminal and the monitor. If the monitor displays an image, installation is complete.

**WARNING! To prevent risk of fire or electric shock, please follow these instructions carefully.**

## **Front Control Panel**

The front bezel of the TC7380 has three LED lights and other control buttons. The power button is designed to turn on or off system under light pressure.

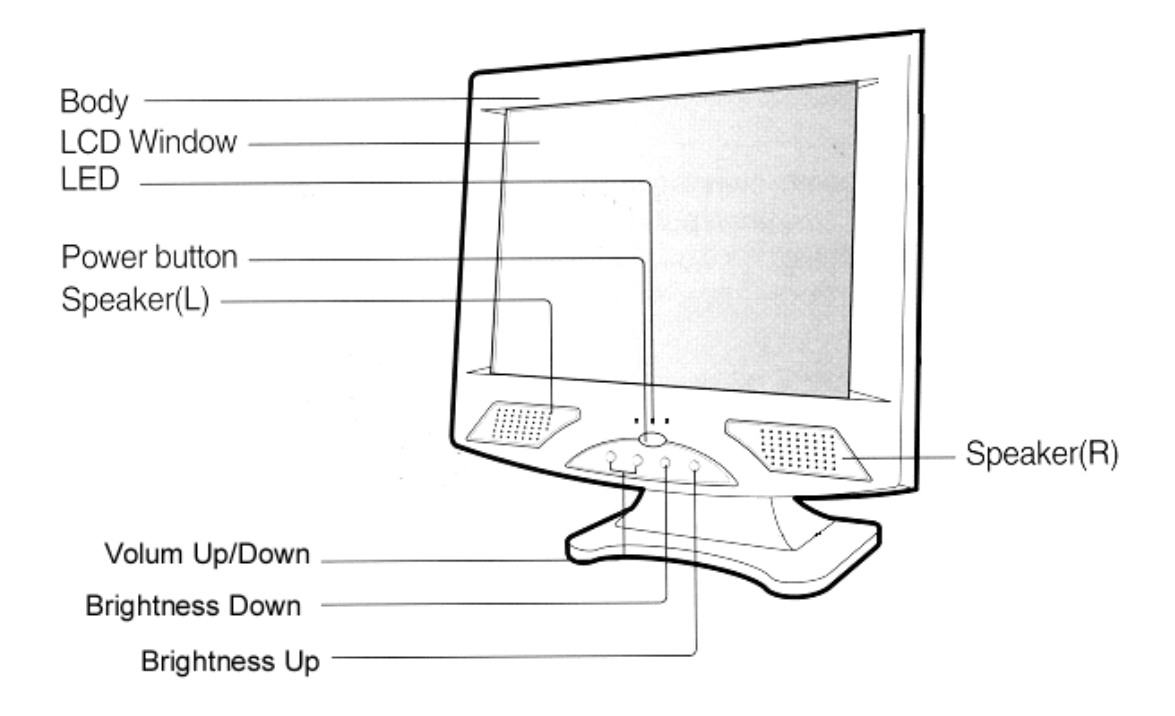

**Figure 2-2 Control Buttons** 

## Activity LED

This LED blinks if there is any network activity.

## Ethernet LED

This LED lights up only when the unit is connected at 100 Mbps.

## **Troubleshooting**

Before calling for service, check the information in this section to see if you can solve the problem yourself. If you do need assistance, please call the phone number on the warranty section.

## **There is no screen image**

• Check to see that the computer is plugged in and turned on.

## **The screen image is too light or too dark**

• Adjust the brightness settings.

## **PowerSaver**

This monitor has a built-in power management system called PowerSaver. This system saves energy by switching your monitor into a low-power mode when it has not been used for a certain amount of time. The monitor automatically returns to normal operation when you move the computer's mouse or press a key on the keyboard. For energy conservation, turn your monitor OFF when it is not needed, or when leaving it unattended for long periods. Use the Software section of the manual to set up this feature

# **Operation**

### Operation

Operating the TeleCLIENT TC7380 includes using the **TeleCLIENT Connection Manager** to set up network connections, and the hot key combinations to switch between active sessions. This chapter explains how to use the **TeleCLIENT Connection Manager** and operation hot keys.

It includes the following sections:

- Powering On
- **Using the TeleCLIENT Connection Manager**
- Connecting to a Network Server
- Using the TeleCLIENT TC7380 Hot keys
- Logging Off

## **Powering On**

The TeleCLIENT TC7380 Windows-based terminal is powered by an AC to DC adapter, which connects to the rear panel DC-in jack. Notice the ON/OFF switch located on the front panel (refer to Chapter 2 – Hardware Installation). Use this switch to power the TeleCLIENT TC7380 on and off. To power-off the TeleCLIENT TC7380, press the ON/OFF switch. To re-start, press the ON/OFF switch briefly.

**WARNING:** Follow the instructions above carefully to avoid accidental power shut-off to the TeleCLIENT TC7380.

## **Using the TeleCLIENT Connection Manager**

The TeleCLIENT Connection Manager allows you to create and manage your TeleCLIENT TC7380's network connections. Whenever the TeleCLIENT TC7380 starts up, the TeleCLIENT Connection Manager window automatically displays

(see Figure 4-1) unless it is an initial start up or auto-start connection was set by a user. This window will also appear whenever you log-off or disconnect from a session.

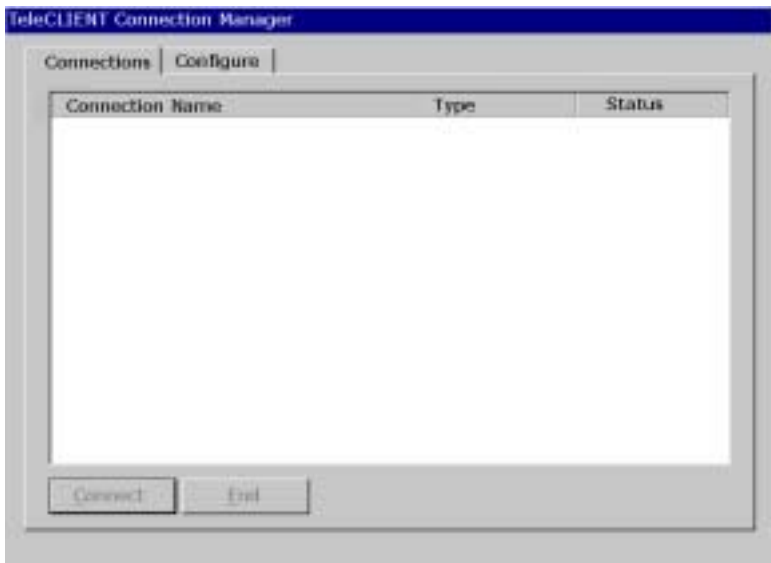

**Figure 4-1 TeleCLIENT Connection Manager Window**

Notice that the **TeleCLIENT Connection Manager** window contains two tabs:

- **Connections** Used to connect TeleCLIENT TC7380 to a network and also end a network connection
- **Configure** Used to add, edit and delete network connections. You can also set the default or auto-start network connection.

## **Configuring Network Connections**

Each connection uniquely identifies a host (server) and the client (terminal) used to make the connection, based on the type of connection used. You can create, edit and delete network connections in the **TeleCLIENT Connection Manager** window. To begin:

8. Select the **Configure** tab in the **TeleCLIENT Connection Manager** window. The Configure window appears (see Figure 4-2).

![](_page_19_Picture_61.jpeg)

**Figure 4-2 Configure Tab Window**

## Creating a New Connection

To create a new connection, complete the following steps:

9. Click **Add** in the Configure window. The New Connection window appears (see Figure 4-3).

![](_page_19_Picture_62.jpeg)

**Figure 4-3 New Connection Window**

- 10. Choose one of the following connection protocols for the new connection:
- Citrix Independent Computing Architecture protocol (ICA)
- Microsoft Remote Desktop Protocol (RDP)
- **•** Terminal Emulation Client
- 3. Click OK. To return to the previous window, click Cancel.

Once a connection is created, it will also be listed in the Connection Name list. In Figure 4-4, the active connection is an RDP type.

![](_page_20_Picture_47.jpeg)

**Figure 4-4 Connection Type Defined in TeleCLIENT Connection Manager** 

**NOTE:** The remainder of this procedure depends upon the type of connection used as explained below.

## **Adding an ICA Client Connection**

To add an ICA client connection, complete the following steps:

11. Select 'Citrix ICA Client' in the **New Connection** window. The Specify Connection Type window appears (see Figure 4-3).

![](_page_20_Picture_48.jpeg)

**Figure 4-5 Specify Connection Type Window**

- 12. Specify the type of connection you wish to make (see figure 4-5):
- 'Network Connection' Requires a Ethernet connection.
- 'Dial-in Connection' Requires a modem.
- 13. Click **Next**.

### **NOTE: If Network Connection, skip to step 12.**

14. If Dial-In Connection enter the area code, phone number, country, and check the box if you need to dial the area code for the connection (see figure 4-6).

![](_page_21_Picture_87.jpeg)

**Figure 4-6 Dial-In Device Setting** 

- 15. Select the hardware connection from the drop-down box.
- 16. Click **Configure**.
- 17. Under the **Port Settings** tab, set Manual dialing option and the terminal screen options (see figure 4-7).

![](_page_21_Picture_11.jpeg)

#### **Figure 4-7 Port Settings**

18. Set the modem connection by filling in the Connection Preferences boxes.

19. Click on **Call Options** tab (see figure 4-8).

![](_page_22_Picture_71.jpeg)

![](_page_22_Figure_4.jpeg)

- 20. Set the calling options then click **OK**.
- 21. Click **Next**.
- 22. The software will now search for and identify all of the available Citrix servers or published applications. Follow the prompts to select the server or application you wish to use (see Figure 4-9).

![](_page_22_Picture_72.jpeg)

![](_page_22_Figure_9.jpeg)

**Figure 4-9 Select a Citrix Server or Published Application** 

- 23. Click **Next**.
- 24. The default server name will appear in the Select a Title for the ICA Connection window. You can change the title at this time (see Figure 4-10).

![](_page_23_Picture_56.jpeg)

![](_page_23_Figure_1.jpeg)

- 25. Click **Next**.
- 26. You can configure your TC7380 to run the same application from the selected server. Type in the 'Command Line' and 'Working Directory' or leave blank to run the Windows NT desktop (see Figure 4-11).

![](_page_23_Picture_57.jpeg)

**Figure 4-11 Specify an Application Window**

### 27. Click **Next**.

**Note:** You may leave this screen blank.

28. You can enter your username, password and domain to log on to the server. This saves you from logging on each and every time to the server or application (see Figure 4-12).

![](_page_24_Picture_68.jpeg)

**Figure 4-12 Specify Logon Information Window**

29. Click **Next**.

**Note:** You may leave this screen blank.

30. The Select Window Options window allows you to specify 16, 256, or Thousands colors for the ICA session (see Figure 4-13).

### **Note: 16BPP resolution must be selected at Terminal Properties**

![](_page_24_Picture_6.jpeg)

#### **Figure 4-13 Select Window Options Window**

### 31. Click **Next**.

32. The Compression, Cache and Sound window allows you to configure your ICA session depending on the speed of your connection (see Figure 4-14).

![](_page_25_Picture_72.jpeg)

**Figure 4-14 Compression, Cache and Sound Window**

- 'Compress Data Stream' Choose this setting if you are connected via a modem dial-up or a Wide Area Network (WAN).
- Cache' Under all ICA sessions, caching is enabled. Therefore, this setting cannot be changed.
- 'Enable Sound' Choose this setting if you have a Local Area Connection, i.e. 10/100BaseT. Enabling sound over a modem dial-up or a WAN will cause problems due to an increased consumption of bandwidth.
- 33. Click **Next (**or click **Finish** if you do not have to set up the firewall settings and skip the following procedure. You are ready for the connection).
- 34. Once you have finished the ICA connection setup, you are now ready to connect to the server.

## **Adding an RDP Client Connection**

35. Select 'Microsoft Remote Desktop Client' in the **New Connection** window. The Windows Terminal Server (WTS) Connection Wizard window appears (see Figure 4- 15).

![](_page_26_Picture_41.jpeg)

**Figure 4-15 WTS Connection Wizard Window**

- 36. Enter a name for the new connection in the 'Name' field.
- 37. Enter the server name or IP address of the computer you wish to connect to in the 'Server' field.
- 38. If you have a connection to the Server through a low bandwidth line (WAN or serial line), check Low Speed Connection.
- 39. Click **Next**.
- 40. You can enter your username, password and domain to log on to the server. This saves you from logging on each and every time to the server or application (see Figure 4-16).

![](_page_27_Picture_53.jpeg)

![](_page_27_Figure_1.jpeg)

**Figure 4-16 WTS Connection Wizard Window**

41. Click **Next**.

**Note:** You may leave this screen blank.

42. You can configure your TC7380 to run a selected application, instead of the desktop. Choose the 'Application File Name'. Type in the 'Command Line' and 'Working Directory', or leave blank to run the Windows NT desktop (see Figure 4-17).

![](_page_27_Picture_6.jpeg)

**Figure 4-17 WTS Connection Wizard Window**

### 43. Click **Next**.

### **Note:** You may leave this screen blank.

44. Congratulations! You have successfully created a connection to the server (see Figure 4-18).

![](_page_28_Picture_65.jpeg)

**Figure 4-18 WTS Connection Wizard Window**

45. You have completed adding a Microsoft RDP client. Click **Finish**.

Once you have finished the WTS Connection Wizard setup, you are now ready to connect to the server.

# **Adding a Terminal Emulation Client**

## **Connection**

### **Note: For more information, please refer to - Terminal Emulation User's Guide**

46. Select 'Terminal Emulation Client' in the **New Connection** window. The **TeleCLIENT Terminal Emulation Connection Properties** window appears (see Figure 4-19).

![](_page_29_Picture_83.jpeg)

**Figure 4-19 Terminal Emulation Connection Properties Window**

- 47. Enter a name in the 'Connection Name' field.
- 48. Select the desired connection type, either TCP/IP or Serial.
- If you selected TCP/IP, enter IP address of the host computer (server) in the Host Name field.
- If you selected Serial, select the serial port, either COM1 or COM2 for your connection.

### 49. Click **Finish**.

Once you have finished the TeleCLIENT Terminal Emulation setup, you are now ready to connect to the server.

### Editing Connections

The procedure for editing a connection varies, depending on the kind of network connection you use.

## **Editing an ICA Connection**

To edit an ICA connection, complete the following steps:

50. Select the **Configure** tab in the **TeleCLIENT Connection Manager** window (see Figure 4-20).

![](_page_30_Picture_40.jpeg)

**Figure 4-20 Configure Tab** 

- 51. Select the connection you wish to edit from the 'Connection Name' list.
- 52. Click **Edit**.
- 53. Follow the prompts to select a Citrix Server or Published Application.

## **Editing an RDP Connection**

- 54. Select the Configure tab in the TeleCLIENT Connection Manager window.
- 55. Select the RDP connection you wish to edit from the 'Connection Name' list.
- 56. Click **Edit**. The Properties window appears (see Figure 4-21).

![](_page_31_Picture_33.jpeg)

**Figure 4-21 Properties Window**

Notice that the Properties window contains two tabs:

- $\bullet$  Net Connections  $-$  Used to edit a connection and enable an automatic logon (see Figure 4-18).
- $\bullet$  Application Used to specify and automatically go to the filename and working directory path whenever you start a session (see Figure 4-22).

![](_page_32_Picture_65.jpeg)

**Figure 4-22 Properties Window - Application Tab** 

- 57. Make the necessary changes in the 'Net Connections' or 'Application'.
- 58. Click **Apply**.
- 59. When finished, click **OK**.

## **Editing a Terminal Emulation Connection**

Please refer to **Adding a Terminal Emulation Client** section or the Terminal Emulation User's Guide.

### Deleting a Connection

- 60. Select the Configure tab in the TeleCLIENT Connection Manager window.
- 61. Select the connection you wish to delete by clicking on connection name.
- 62. Click **Delete**.
- 63. Click **Yes** to confirm the deletion.

## Setting Start-up Connections

The TeleCLIENT TC7380 can be set to automatically connect to a server whenever a session begins instead of using the default server.

To set automatic start-up connections, complete the following steps:

- 64. Select the Configure tab in the TeleCLIENT Connection Manager window.
- 65. Click **Startup**. The **Connection Startup** window appears (see Figure 4-23).

![](_page_33_Picture_102.jpeg)

**Figure 4-23 Connection Startup Window**

66. Select one of the following Startup Options:

- $\bullet$  Make the selected connection your default connection Enables the default connection selected in the **TeleCLIENT Connection Manager**. The default connection is the one highlighted when TeleCLIENT TC7380 powers on and TeleCLIENT Connection Manager window appears.
- Automatically start the selected connection at startup Enables the TeleCLIENT TC7380 to automatically connect to your selection in the **TeleCLIENT Connection Manager** each time a user starts up TeleCLIENT TC7380.
- 67. Click **OK** to save your changes.

## **Connecting to a Network Server**

The TeleCLIENT Connection Manager lists all of your system's available network connections. To connect to a server, complete the following steps:

Click the Connections tab in the TeleCLIENT Connection Manager window (see Figure 4-24).

![](_page_34_Picture_80.jpeg)

**Figure 4-24 TeleCLIENT Connection Manager Window**

- 68. Select a Connection Name in the connection list.
- 69. Click **Connect** (or double-click on the Connection Name). If the connection was defined for automatic logon and the server it connects to is enabled, the TeleCLIENT TC7380 makes the connection and the user is automatically logged on.
- 70. If the logon is not automatic, the **Windows Logon Information** window displays. Follow the Windows prompts to complete the logon.

## **Using the TeleCLIENT TC7380 Hot Keys**

The TeleCLIENT TC7380 hot keys simplify the process of switching between active sessions. Instead of using the **TeleCLIENT Connection Manager**, you can use the hot keys on your TeleCLIENT TC7380 keyboard to automatically switch between sessions in a single step.

There are several available TeleCLIENT hot keys, described in Table 4-1.

# **Table 4-1. TeleCLIENT TC7380 Hot Keys**

![](_page_34_Picture_81.jpeg)

![](_page_35_Picture_106.jpeg)

If hot keys are not enabled, follow the instructions in Section 4.5.1, Starting Multiple Connections to switch between active connections.

## Starting Multiple Connections

The TeleCLIENT TC7380 allows multiple simultaneous connections. The number of connections started is limited by the amount of RAM available in the TeleCLIENT TC7380.

# **To start a second connection, complete the following steps:**

- 71. Press CTRL+ALT+END on the keyboard to access the TeleCLIENT Connection Manager.
- 72. Select the Connection Name. Click **Connect**.

# **To switch between running connections, complete the following steps:**

- 73. Press CTRL+ALT+END on the keyboard to access the TeleCLIENT Connection Manager.
- 74. Select a Connection Name. Click **Connect**.
- 75. OR, on the keyboard, press **CTRL+ALT+UP** (with the up arrow) or **CTRL+ALT+DOWN** (with the down arrow) to cycle through the list of active connections. The Connection list reflects the order in which the connections were started, with the most recent at the top of the list.

## **Logging Off**

To log off and end a session:

When connected to an application, close the application to terminate the connection.

When connected to a server's desktop, complete the following steps:

- 76. Close all applications.
- 77. Click Start on the taskbar at the bottom of the Windows Terminal Server (WTS) desktop.
- 78. Select **Logoff**.
- 79. Click **OK** in the panel that displays. WTS closes any programs that are still running.

A new session will now start, or the TeleCLIENT Connection Manager window will appear. The TeleCLIENT TC7380 may now be powered off.

## Ending Auto-Start Connections

To end an auto-start connection, complete the following steps:

- 80. Press CTRL+ALT+END on the keyboard to access the TeleCLIENT Connection Manager.
- 81. Select the **Configure** tab.
- 82. Select the auto-start Connection Name and click Startup. The **TeleCLIENT Connection Startup** window appears.
- 83. Click on the 'Make the selected' connection your Default connection. Click **OK**.
- 84. Select the connection and click **End**.

# **Appendix A**

### Specifications

This chapter contains the following TeleCLIENT TC7380 specifications:

- **•** Hardware Specifications
- Networking and Communications
- Software Specifications
- Environmental
- Regulatory Compliance
- Physical Characteristics
- Warranty Information

Table A-1 provides the TeleCLIENT TC7380 hardware specifications.

![](_page_37_Picture_121.jpeg)

### **1. TeleCLIENT TC7380 Hardware Specifications**

Table A-2 provides the Networking, Communications and Input/Output specifications.

| Item                           | Description                        |
|--------------------------------|------------------------------------|
| Networking Protocols           | 10/100BaseT Ethernet, RJ45         |
|                                | TCP/IP with DNS, DHCP and PPP      |
|                                | Load balancing supported by Citrix |
|                                | <b>ICA</b>                         |
|                                | Remote modem dial up with Citrix   |
|                                | <b>ICA</b>                         |
| <b>Communication Protocols</b> | Microsoft RDP                      |
|                                | Citrix ICA                         |
| Parallel Port                  | One parallel port                  |
| Serial Port                    | One serial port                    |
| <b>USB Ports</b>               | Two USB ports                      |
| Audio Ports                    | Audio out                          |
|                                | Microphone in                      |
| Keyboard and Mouse Ports       | Keyboard and mouse ports (PS/2)    |
|                                | keyboard and mouse included)       |

**2. Networking, Communications and Input/Output Specifications** 

Table A-3 provides the TeleCLIENT TC7380 software specifications.

#### **3. Software Specifications**

![](_page_38_Picture_112.jpeg)

![](_page_39_Picture_106.jpeg)

\* Terminal emulation support optional. Additional emulations available by request only. Please contact TeleVideo directly for further information.

Table A-4 provides the environmental specifications.

![](_page_39_Picture_107.jpeg)

### **4. Environmental Specifications**

![](_page_40_Picture_72.jpeg)

Table A-5 provides the regulatory compliance specifications.

### **5. Regulatory Compliance Specifications**

![](_page_40_Picture_73.jpeg)

Table A-6 provides the physical specifications.

![](_page_40_Picture_74.jpeg)

#### **6. Physical Specifications**

## **Warranty Information**

The TeleCLIENT TC7380 is supported by a one-year warranty service. Please contact your TeleVideo, Inc. representative for more information.